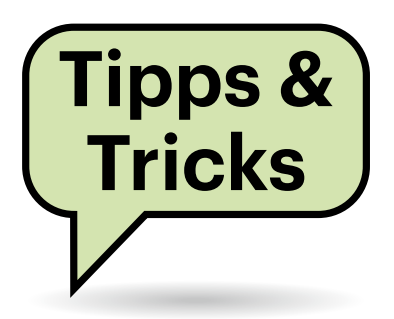

# **Sie fragen – wir antworten!**

# **FIDO2 an fremden Geräten**

Wie kann ich mich im Browser eines fremden Geräts per FIDO anmelden, wenn es nicht erlaubt ist, dort irgendetwas anzustecken?

Da gibt es mehrere Möglichkeiten. FIDO2 ist nicht an externe Geräte gebunden. Windows kann selbst als Authenticator, also als virtueller Sicherheitsschlüssel, fungieren. Sie sollten allerdings anschließend dem FIDO2-Schlüssel wieder den Zugriff entziehen. Außerdem definiert FIDO2 neben USB weitere Kommunikationskanäle, über die ein externer Schlüssel angesprochen werden kann. So gibt es bereits FI-DO2-Schlüssel, die via Bluetooth funktionieren; NFC ist ebenfalls vorgesehen.

Die Authentifizierungsdienste müssen Fallback-Mechanismen anbieten, falls etwa ein Stick verloren geht. Wie genau diese Ausweichmöglichkeiten aussehen, ist nicht Teil der FIDO2-Spezifikation,

sondern obliegt dem jeweiligen Dienstbetreiber. Das könnte dann – je nach Dienst – zum Beispiel eine Autorisierung über E-Mail sein. *(ju@ct.de)* 

# **Blender-Starthilfe**

Die aktuelle Blender-Version verweigert den Start und verlangt in der Fehlermeldung nach einer Grafikkarte, deren Treiber zu OpenGL 3.3 kompatibel ist. Wie kann ich das Programm unter Windows dennoch nutzen?

Das kommt auf die genaue Ursache an. OpenGL 3.3 ist alles andere als taufrisch und wird von fast allen Grafikkarten der letzten zehn Jahre unterstützt. Prüfen Sie, ob es einen neuen Grafiktreiber für Ihr System gibt und aktualisieren Sie diesen gegebenenfalls.

Liegt es tatsächlich an der Hardwareunterstützung Ihrer Grafikkarte, wie zum Beispiel bei älteren Notebooks mit Corei-2000-Prozessor und dessen integrierter Grafikeinheit, können Sie als kurzfristigen Workaround einen OpenGL-Software-Renderer wie etwa Mesa3D für Windows nutzen (siehe ct.de/yss3). Kopieren Sie aus dem Paket einfach die Datei opengl32.dll in das Blender-Hauptverzeichnis und schon startet Blender.

Wer den Treiber nicht erst selbst kompilieren will und den vorkompilierten Angeboten im Internet nicht traut, kann alternativ auch den AMD Radeon-Treiber herunterladen und entpacken. In dessen Bin64-Unterverzeichnis schlummert eine opengl32sw.dll. Diese taugt ebenfalls, muss aber zuvor noch in opengl32. dll umbenannt werden. Unseren Messungen zufolge ist sie allerdings etwas langsamer als die Mesa3D-Bibliothek. Da in beiden Fällen der Prozessor auch noch die Grafikberechnung in der Modellansicht stemmt, reagiert diese überaus träge. Mehr als ein temporärer Work-

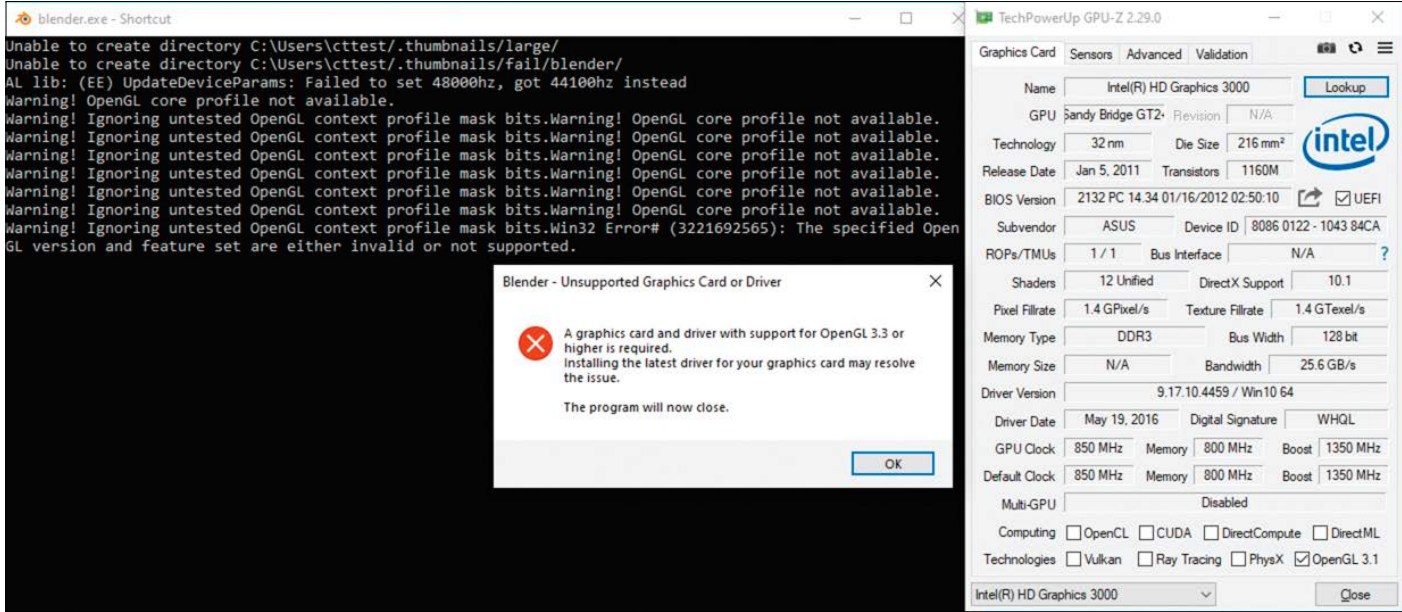

Blender verweigert bei zu alter Grafikhardware oder fehlendem OpenGL-Treiber den Start.

around kann diese Lösung also nicht sein. *(csp@ct.de)*

*Download Mesa3D: ct.de/yss3*

## **Ricoh-Mufus drucken langsam unter Linux**

Auf der Arbeit nutzen wir einen Ricoh-Multifunktionskopierer zum Drucken. In Kombination mit meinem Linux-Rechner arbeitet der aber unwahrscheinlich langsam. Gerade wenn ich PDFs mit Bildern ausdrucken möchte, macht das Gerät teilweise minutenlange Gedenkpausen. Die Kollegen, die Windows oder macOS nutzen, haben das Problem nicht. Was kann ich tun?

Grund für die Druckprobleme sind die von Ricoh bereitgestellten PPD-Dateien. Die führen dazu, dass der Drucker Bilddaten nochmal extra umwandeln muss. Mit der richtigen Konfiguration klappt der Druck aber genauso schnell wie bei den Mainstream-Betriebssystemen. Zunächst brauchen Sie die PDF-Ricoh-PPD-Treiber-Datei. Diese finden Sie über https://www.openprinting.org/ driver/PDF-Ricoh. Suchen Sie auf der Seite in der "Printer list" das korrekte Druckermodell und klicken Sie es an. Auf der Drucker-Informationsseite klicken Sie auf den Knopf "directly download PPD". Speichern Sie die Datei.

Öffnen Sie zunächst die Weboberfläche von CUPS über die Adresse http:// localhost:631. Löschen Sie dort den bestehenden Eintrag für den Drucker. Dafür rufen Sie den Reiter Drucker auf und klicken dort auf den Namen des Druckers. Im nun sichtbaren Dropdown-Feld Verwaltung wählen Sie "Drucker löschen".

Erstellen Sie nun über den Reiter Verwaltung und den Knopf "Drucker hinzufügen" einen neuen Eintrag für den problematischen Drucker. Wählen Sie im ersten Schritt unter "Andere Netzwerkdrucker" die Option "AppSocket/HP Jet Direct". Dann geben Sie socket://adresse. des.druckers:9100 als Verbindung an. Beim dritten Schritt legen Sie einen beliebigen Namen für den Drucker fest. Im vorletzten Schritt klicken Sie bei "Oder PPD-Datei bereitstellen" auf Durchsuchen und wählen die vorhin heruntergeladene PPD-Datei. Legen Sie im letzten Schritt noch die Standarddruckoptionen fest. Unter JCL sollten sie das Seitenformat (PageSize) auf

Wenn die Konfi-Equalizer APO 1.2.1 Konfigu  $\Box$ Datei Bearbeiten Ansicht Einstellunge<br>DIE SI Sofort-Modus gurationsdatei  $on: 5.1$ korrekt geladen config.txt ÷ Medergabe ist, wird in der (U) Gewählte Verarbeitungsstufe: ⊡ Pre-mix □ Post-mix Aufnahm Oberfläche von  $+$  if: inputChannelCount  $-- 2$ Equalizer APO **QQQEBBO**<br>DBOEBBBF z die Kanalzu $q0q$  $\Box$  $\overline{a}$ ordnung von  $\frac{1}{x}$  EndIf Stereo auf 5.1 angezeigt.

A4 stellen und den Duplex-Modus auf "Off ". *(mls@ct.de)*

# **Datum in Notepad einfügen**

Ich brauche häufiger mal in Textdateien, die ich unter Windows mit dem bordeigenen Notepad bearbeite, das aktuelle Datum mitsamt Uhrzeit. Das von Hand einzutippen find ich aber mühsam. Geht das vielleicht bequemer?

Ja: Drücken Sie die Taste F5, dann fügt Notepad Datum und Uhrzeit an der Stelle ein, an der der Cursor gerade steht.

Es gibt sogar einen Automatismus: Schreiben Sie .LOG an den Anfang Ihrer Textdatei. Beachten Sie, dass die Schreibweise wichtig ist, es müssen also Großbuchstaben sein. Dann schreibt Notepad bei jedem Öffnen dieser Datei Datum und Uhrzeit ans Ende. *(axv@ct.de)*

#### **Kein Stereo-Upmix bei Realtek ALC1220**

**(?)** Ich habe einen neuen PC mit einem Mainboard zusammengebaut, auf dem der Soundchip Realtek ALC1220 sitzt. Daran habe ich ein analoges 5.1-Audiosystem angeschlossen. Bei meinem alten Rechner konnte ich im Realtek HD Audio-Manager einstellen, dass Stereoton auf allen sechs Lautsprechern ausgegeben wird. In der neuen Realtek Audio Console fehlt die dafür notwendige Option "Alle Lautsprecher verwenden". Somit bleiben die hinteren beiden Surroundboxen stumm.

Moderne Audio-Chips wie der Realtek ALC1220 verwenden unter Windows 10 Treiber im UAD-Format (Universal Audio Driver). In den Installationspaketen ist nur der eigentliche Treiber enthalten, die zugehörige Oberfläche für die Einstellungen "Realtek Audio Console" erhält man über den Microsoft Store. Der Chiphersteller hat jedoch dort keine Möglichkeit vorgesehen, um Audioinhalte mit Stereoton auch auf den Surround-Lautsprechern von 5.1-Systemen auszugeben. Es gibt einen Workaround, der allerdings zusätzliche Software erfordert. Dazu müssen Sie das kostenlose Programm Equalizer APO installieren (siehe ct.de/yss3). Dieses klinkt sich zwischen das Audiogerät und Windows ein. Deshalb müssen Sie bei der Installation das korrekte Audiogerät für den analogen Mehrkanalton angeben, bei unserem Testsystem mit dem Threadripper-Mainboard Gigabyte TRX40 Aorus Master war das "Speakers Realtek USB Audio". Nach einem Systemneustart müssen Sie noch die Konfigurationsdatei von Equalizer config.txt unter C:\Programme\ EqualizerAPO\config\ bearbeiten. Löschen Sie den bestehenden Inhalt und fügen Sie folgende Zeilen ein:

```
Stage: pre-mix
If: inputChannelCount == 2 
Copy: 3=0.5*1+0.5*2 5=1 6=2 
EndIf:
```
Damit werden bei der Wiedergabe von Stereoaudioinhalten der rechte und der linke Audiokanal zum Center-Kanal gemischt und auch für die hinteren Surroundkanäle verwendet – der Subwoofer wird unverändert über die Frequenzweiche angesprochen. Speichern Sie anschließend die Konfigurationsdatei. Nach einem Programmneustart von Equalizer APO sollte der Upmix dann Windows-weit funktionieren. Im Test klappte dieser Trick allerdings nicht für alle Anwendungen: Während YouTube im Edge-Browser und der Windows Media Player problemlos liefen, verweigerte der VLC Media Player das neue Kanal-Mapping.  *(chh@ct.de)*

*Download Equalizer Pro: ct.de/yss3*

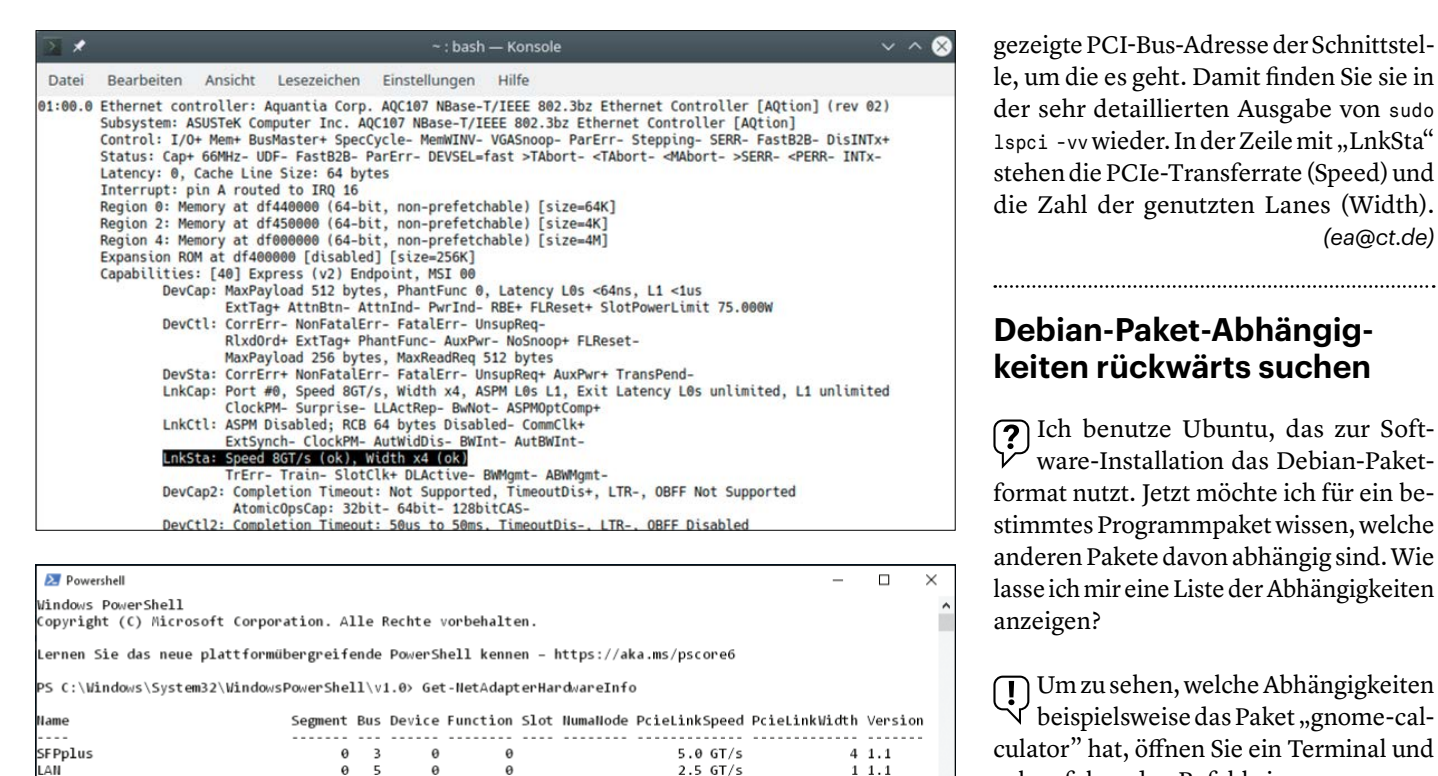

PS C:\Windows\System32\WindowsPowerShell\v1.0> \_

 $\overline{a}$ 

 $ext{R}$ 

In Linux (oben) zeigt sudo lspci -vv für PCIe-Karten bei LnkSta die ausgehandelte Datenrate (hier Speed 8 GT/s) und die Anzahl der Lanes (Width x4). Unter Windows (unten) liefert der Powershell-Befehl Get-NetAdapterHardwareInfo Entsprechendes.

 $\alpha$ 

 $\alpha$ 

## **Windows: Grafiktreiber neustarten**

Auf meinem alten Notebook läuft zwar mittlerweile Windows 10, doch der Grafiktreiber zickt – ich habe immer mal wieder Darstellungsprobleme. Einen aktualisierten Treiber kann ich nicht finden. Ich behelfe mir gemäß des alten Mottos "Wenns nicht tut, hilft Reboot" bei Bedarf mit einem Neustart, doch das nervt, weil ich dann ja immer alle Anwendungen erst schließen und dann ebenfalls neu öffnen muss.

Den Grafiktreiber können Sie unter  $\left( \cdot \right)$ Windows 10 per Tastenkombination neustarten, sodass alle Anwendungen währenddessen weiterlaufen können: Windows+Strg+Umschalt+B.

 *(axv@ct.de)*

#### **PCI-Express-Geschwindigkeit ermitteln**

Ich habe eine 10-GBit/s-Netzwerkkarte in mein Mainboard gesteckt, zweifle aber nun, ob das System sie mit maximaler Geschwindigkeit eingebunden hat. Wie finde ich das heraus?

 $8.06T/s$ 

 $4 \t1 \t1$ 

Unter Windows 10 öffnen Sie die Powershell und geben den Befehl Get-NetAdapterHardwareInfo ein; in der alten Befehlszeile klappt das mit powershell Get-NetAdapterHardwareInfo. Die dann erscheinende Liste weist für jede Netzwerkkarte die PCI-Express-Übertragungsrate (GT/s, Gigatransfers pro Sekunde) und die Anzahl der verwendeten Lanes aus.

PCIe 1.1 kommt auf 2,5 GT/s, 2.0 auf 5, 3.0 auf 8 und PCIe 4.0 auf 16 GT/s. Die PCIe-Datenrate in GBit/s ist dann das Produkt beider Werte, wobei ein Quäntchen für die Kodierung der Bits auf der Lane abgeht, bei PCIe 1.1/2.0 20 Prozent (8b/10b-Code), bei PCIe 3.0/4.0 knapp 2 Prozent (128b/130b). Für eine 10-GBit/s-Netzwerkkarte genügt also beispielsweise PCIe 2.0 x4 (4 Lanes) oder PCIe 3.0 x2 (2 Lanes).

Unter Linux findet man die Werte über zwei Shell-Befehle: Ein sudo lspci | grep Ether liefert eine Übersicht der Netzwerkkarten. Merken Sie sich die vorn angezeigte PCI-Bus-Adresse der Schnittstelle, um die es geht. Damit finden Sie sie in der sehr detaillierten Ausgabe von sudo 1spci -vv wieder. In der Zeile mit "LnkSta" stehen die PCIe-Transferrate (Speed) und die Zahl der genutzten Lanes (Width). *(ea@ct.de)*

## **Debian-Paket-Abhängigkeiten rückwärts suchen**

Ich benutze Ubuntu, das zur Software-Installation das Debian-Paketformat nutzt. Jetzt möchte ich für ein bestimmtes Programmpaket wissen, welche anderen Pakete davon abhängig sind. Wie lasse ich mir eine Liste der Abhängigkeiten anzeigen?

Um zu sehen, welche Abhängigkeiten beispielsweise das Paket "gnome-calculator" hat, öffnen Sie ein Terminal und geben folgenden Befehl ein:

apt depends gnome-calculator

Als Resultat erhalten Sie eine Liste mit Einträgen wie Hängt ab von: libgtk-3-0 (>= 3.19.12). Diese enthalten die Art der Abhängigkeit, den Paketnamen und gegebenenfalls auf welche Versionsnummer sich die Abhängigkeit bezieht. Möchten Sie hingegen wissen, welche anderen Pakete eine Abhängigkeit zu gnome-calculator haben, müssen Sie nach den Rückwärtsabhängigkeiten suchen. Dazu geben Sie ein:

apt rdepends gnome-calculator

Die Ausgabe ist etwas irritierend, da sie sprachlich falsch ist. Denn die Angabe Reverse Depends: Hängt ab von: gnomecore bedeutet hier, gnome-core ist von gnome-calculator abhängig. Den Hinweis auf die Verdrehung gibt das vorangestellte Reverse Depends. *(ktn@ct.de)*

Fragen richten Sie bitte an

- **hotline@ct.de**
- **c't Magazin**
- **@ctmagazin**

Alle bisher in unserer Hotline veröffentlichten Tipps und Tricks finden Sie unter **www.ct.de/hotline.**